# **MX1102 HOBO®MX CO2** データロガー取扱説明書

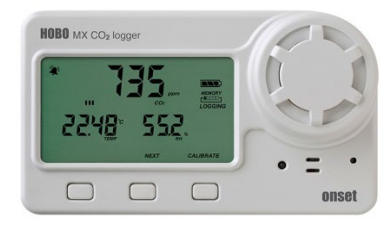

ホボ MX CO2 データロガーは、屋内環境での二酸化炭素、温度、湿度を「非分散赤外線 (NDIR)自己校正」の CO2 センサーと温度・湿度センサーを用いて記録します。USB で接続 できるほか、Bluetooth®機能でモバイル端末とのワイヤレス通信もできるよう設計されて おります。「HOBOconnect™」をインストールしたモバイル端末(Android または iOS)でロ ガーの設定・ロガーからのデータの読み出し、グラフ描写したデータの閲覧などを簡単に 行うことができます。その他、記録値の最大値、最小値、平均値、標準偏差などの算出機 能、特定のいき値でアラームを鳴らしたり表示したりする機能、計測間隔を変更する機能 (Burst 機能)も備えています。前面の液晶画面(LCD)には、現在の CO2 レベル/温度/湿度 計測値のほか、ロガーの状態、バッテリーの状態、メモリ消費量など様々なステータスを 表示します。

### <仕様>

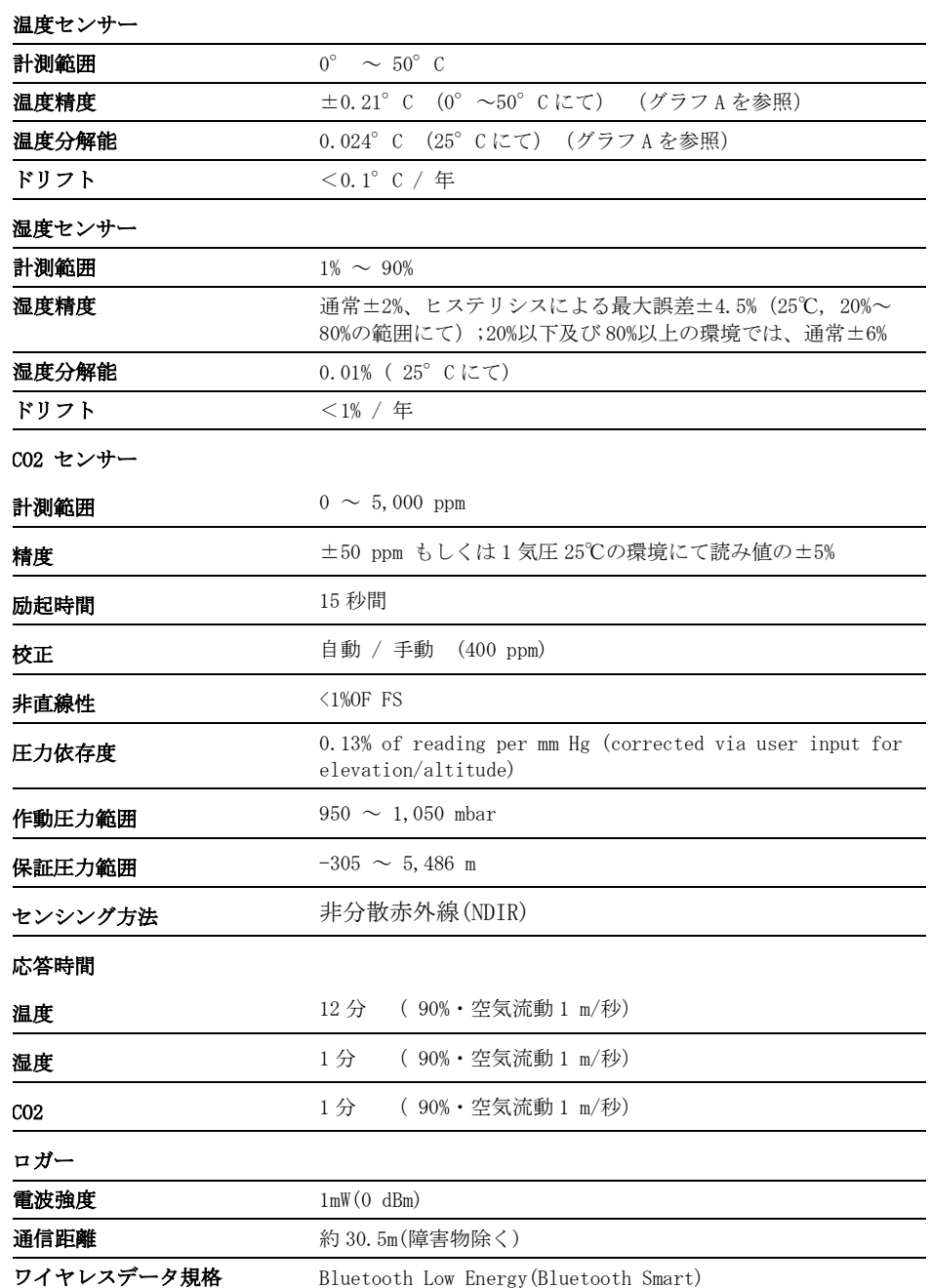

ホボ **MX CO2** データロガー

MX1102A

- 同梱アイテム:
	- アルカリ単 3 電池×4

必要なアイテム:

• HOBOconnect アプリ (iOS もしくは Android) 又は HOBOware Ver.3.7.3 以降 と USB ケーブル

アクセサリー:

- 取り付けブラケット
- 取り付けネジ
- タイラップ
- Command™ strip

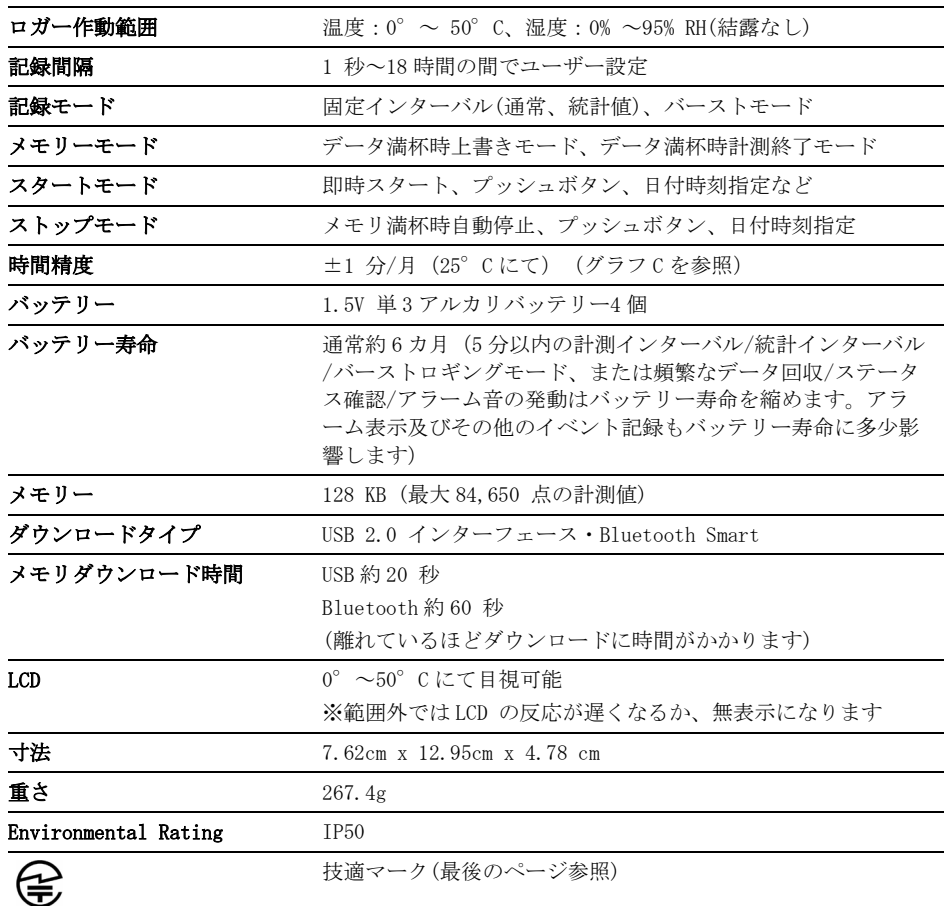

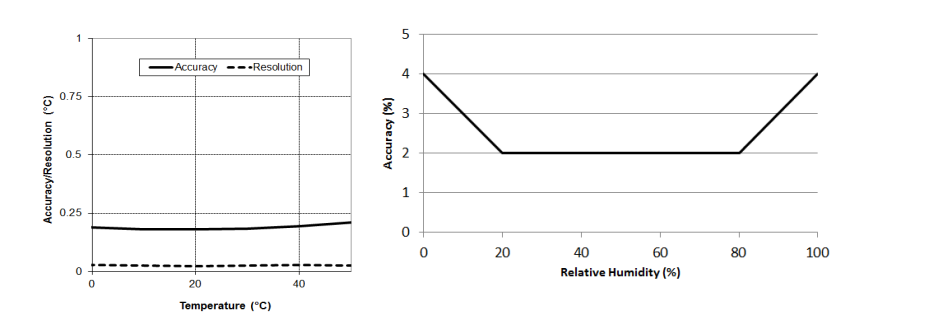

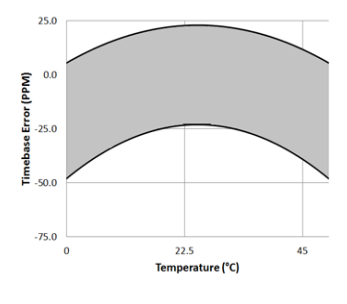

グラフ A:温度精度と分解能 グラフ B:湿度精度 グラフ C:時間精度

## <ロガーの構成品と操作>

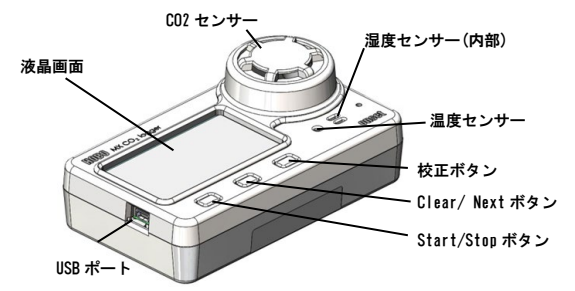

<USB ポート>HOBOware を用いてコンピューターに接続する場合、長期間 の使用のためロガーに電源を供給する場合、短い記録間隔が必要な場合等 に使用します。

<Start/Stop ボタン>ロガーの設定時にプッシュボタンでのスタート/ス トップ/再スタートの設定をした上で、このボタンを 3 秒間長押しすると、 ロガーのスタート/ストップ、再スタートの操作が可能です(ロガーの設定 の選択の項目参照)。また、ボタンを 1 秒間押すと、内部イベントを記録 したり(内部ロガーイベントの記録の項目参照)、アラーム音を消したり (アラームの設定の項目参照)、LCD 画面をオフに設定した際に一時的に LCD 表示させることが可能です(ロガーの設定の項目参照)。また、 Start/Stop ボタンと Alarm/Stats ボタンを同時に 3 秒長押しすると、パス ワードをリセットすることができます。

<Clear/Next ボタン>このボタンを 1 秒押す事で、統計、アラームの読値、 現在のセンサーの値と切り替えることができます。また、アラーム音を消 すことも出来ます。アラームボタンを押すまでアラーム表示をする設定を した場合、このボタンを 3 秒間長押しすることでアラーム表示をクリアす ることが出来ます(アラームの設定の項目参照)。

<校正ボタン>CO2 センサーの5分間の手動校正を始める場合にこのボタ ンを押します。HOBOconnect や HOBOware の設定で、CO2 センサーの手動校 正を有効にし、空気の新鮮な場所で行います。(ロガーの校正の項目参 照)。

<温度センサー>LCD 画面の右の CO2 センサーの下にあります。

く湿度センサー>ロガーケースの中にあり温度センサーの右にあります。

<CO2 センサー>LCD 画面の右側にある丸いカバーの中です。

<LCD 画面>現在のロガーの状況·詳細を表示する LCD 画面が付いていま す。LCD 画面の表示は右の表を参照ください。

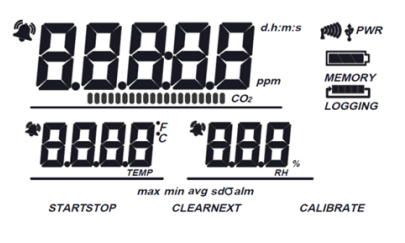

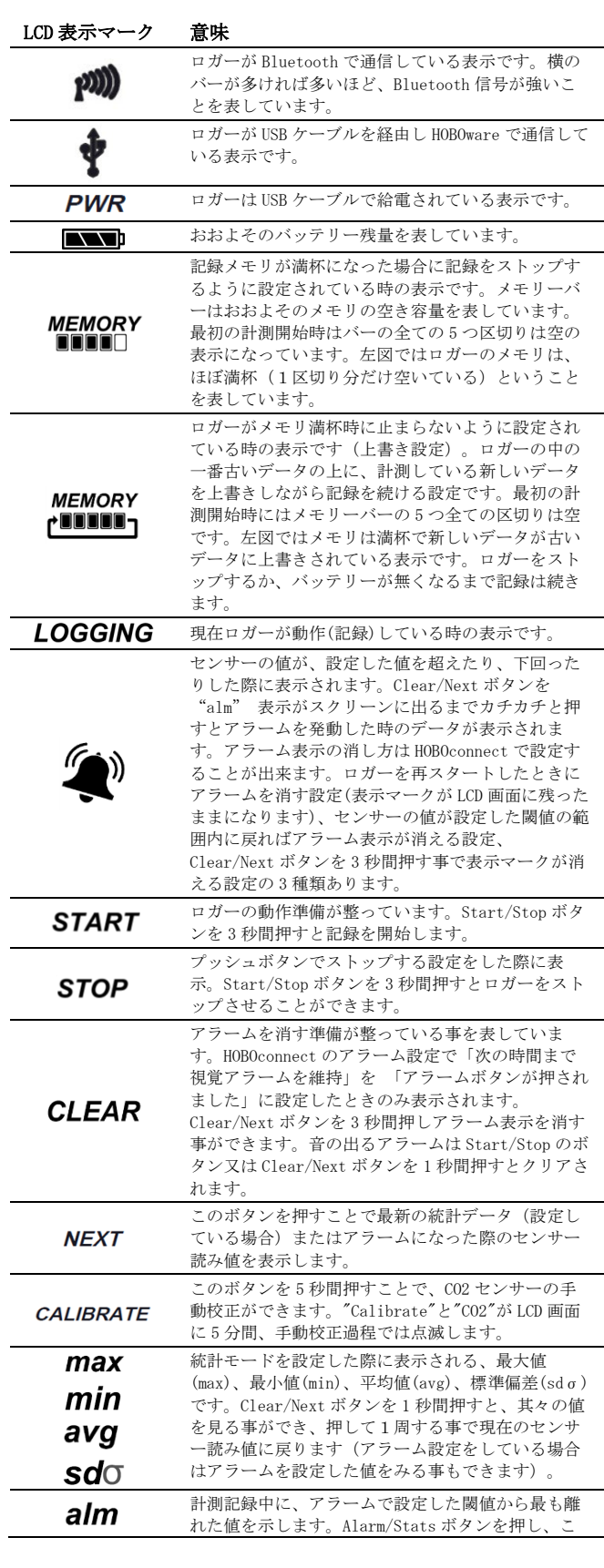

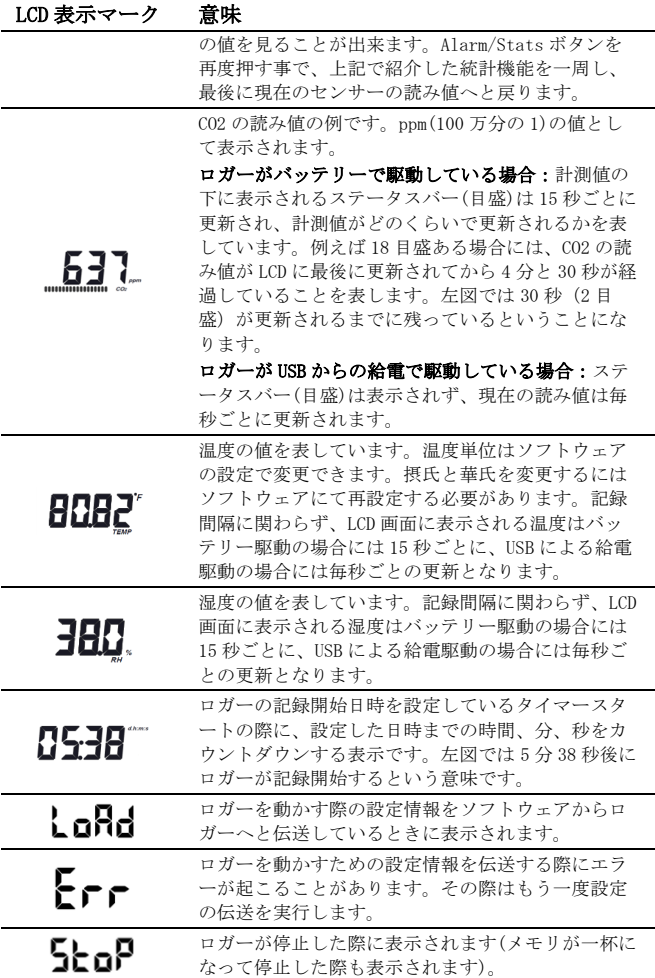

備考:

- LCD 画面を使用しないようにソフトウェアで設定することもできま す。記録中に LCD 画面を使用しない場合でも、Start/Stop ボタン もしくは Clear/Next ボタンを押すことで一時的に LCD 画面を表示 させる事が出来ます。その場合 LCD 画面は 10 分間表示されます。
- ロガーが USB ケーブルでコンピューターと接続されている場合には、 LCD 画面は記録間隔に関わらず、毎秒ごとの更新となります。
- ロガーを停止しても、内部データを読み出しするまで LCD 画面には "Stop"と表示されたままになります("Show LCD Screen"をオ フしていた場合を除く)。ロガーのデータを読み出すと、LCD 画面 は自動的に 2 時間後には消えるようになっています。
- HOBOconnect からロガーの音を鳴らした際に、一時的に"HELLO" と LCD 画面に表示が出ます。
- アラーム音をクリアした際に一時的に"CHIRP OFF"と表示します。

### ロガーの設定

 $\mathbf{I}$ 

 $\mathbf{I}$ 

 $\mathbf{I}$ 

重要:内蔵の CO2 センサーは、保管時や輸送時に計測ドリフトが生じる ことがあります。ロガーを使用する前に、手動校正をするよう強く推奨 します。本章で記載のとおり、ロガーを開始し、手動校正を行ってくだ さい。校正の詳細については、ロガーの校正の項目も参照してくださ い。誤った手動校正を行うと正しくない計測値を反映してしまいますの で注意してください。

プラスドライバーを用い、ロガー背面のバッテリーボックスの蓋を開き、 極性に注意して単4 電池を入れ、蓋を閉めます(バッテリーについての項 目参照)。このロガーには HOBOconnect か HOBOware を使用します。後述の 章ではこの 2 つのソフトウェアでの使用方法を説明します。同時に両方の ソフトウェアで接続することはできません。HOBOware にて USB 接続をして いる際に HOBOconnect を使用しようとすると、HOBOconnect にエラーメッ セージが表示されます。逆に HOBOconnect で接続している際に HOBOware を使用した場合には、デバイスが認識されません。HOBOware にて接続した 後に HOBOconnect にて接続したい場合には、HOBOware を終了した後に USB ケーブルをロガーから外してください。

### HOBOconnect での設定

ここでは HOBOconnect で設定をする手順を紹介します。HOBOconnect の詳 細に関しては HOBOconnect ユーザーマニュアルも参照してください。

- 1. App Store または Google Play にて HOBOconnect アプリをダウンロ ードします。
- 2. HOBOconnect を起動して端末の Bluetooth 設定を有効にします。
- 3. 画面下の「デバイス」アイコンをタップし、設定をするロガーをタ ップします。

もし対象のロガーが現れない場合には下記を確認してください。

- ロガーがモバイル端末の通信範囲内にあることを確認します。通 信範囲は障害物を除く約 30m 以内です。
- 通信が途切れる場合は、見通せる範囲でなるべくロガーに近づき ます。
- ロガーが HOBOconnect の画面上にリストされているにもかかわら ず接続できない場合は、一旦 HOBOconnect を閉じて端末を再起動 してください。
- 4. ロガーと接続後 2をタップします。
- 5. ロガーの設定を行います。詳細については「設定情報の選択」を参 照してください。
- 6. CO2 センサーをタップし、校正の方法を選択します(自動と手動の両 方を選択することもできます)。また、標高もしくは海抜を入力し、 保存をタップします。校正の設定については「ロガーの校正」の項 目を参照してください。

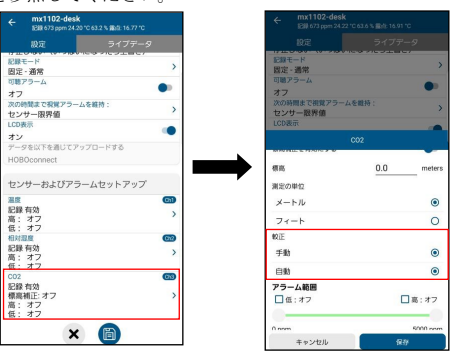

7. 圖をタップしてロガーをスタートします。

ロガーは選択した内容で計測を開始します。付属の部品等を使用してロガ ーを設置します(後述「ロガーの取付」参照)。

備考: HOBOconnect に表示されているセンサーの読み値はロガーに表示さ れている値と一致しない場合があります。

ロガーと接続すると下記の操作が行えます。

#### Tap this To do this:

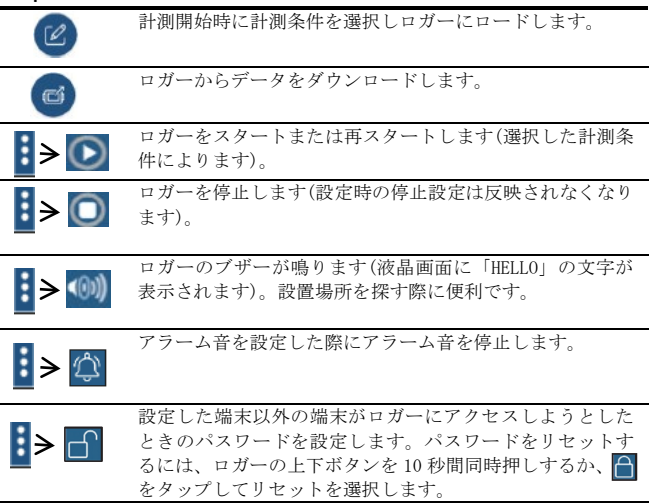

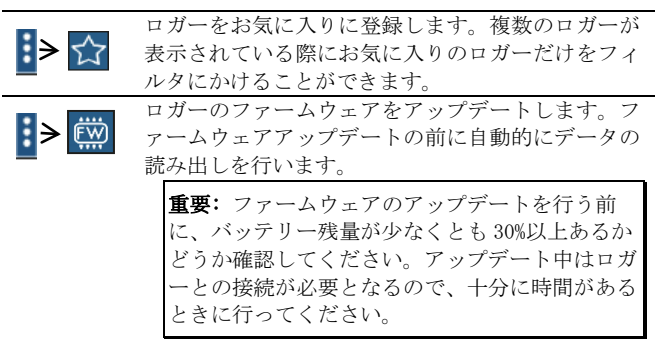

### HOBOware での設定

ここでは HOBOware で設定をする手順を紹介します。HOBOware の詳細に関 しては HOBOware のヘルプも参照してください。

- 1. パソコンに HOBOware をインストールします。
- 2. ロガーとパソコンを USB ケーブルで接続します。

重要:USB2.0 の特性として 0℃~50℃の範囲を超えた中での動作保証は ありません。

- 3. 「デバイス」メニューから「開始」を選択します。
- 4. ロガーの設定を選択します(設定情報の選択の項目参照)。
- 5. CO2 の設定ボタンを押し、手動校正/自動校正を選択します(両方選 択することも可能)。"二酸化炭素センサー高度補償を使用する"の 項目を選択し、標高や海抜レベルを入力します。入力し終えたら 「保存」をクリックします。より詳細は「ロガーの校正」の項目を 参照してください。

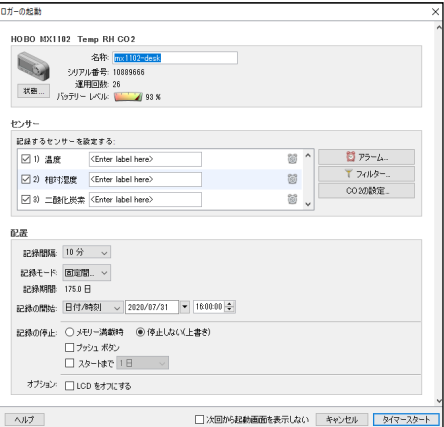

6. 設定が終了したら「スタート」をクリックします。「スタート」の 表記は選択した記録の開始時期によって若干異なります。

### 設定情報の選択

次の表は HOBOconnect や HOBOware での設定項目について記載しています。

### ロガーの設定内容 定義 名前 20 文字までロガーの計測名称を入力すること ができます。この名前はファイル名・グラフ 名・タイトル名になります。 ここでの名前は HOBOconnect にてロガーを特定 する際にも役立ちます。何も入力しない場合に はロガーのシリアルナンバーが入力されます。 グループ (HOBOconnect のみ) ロガーをお気に入りのグループに登録する場合 や任意のグループに登録することができます。 記録間隔 (ロギングインターバ ル) どの間隔でロガーを記録するかを選択します。

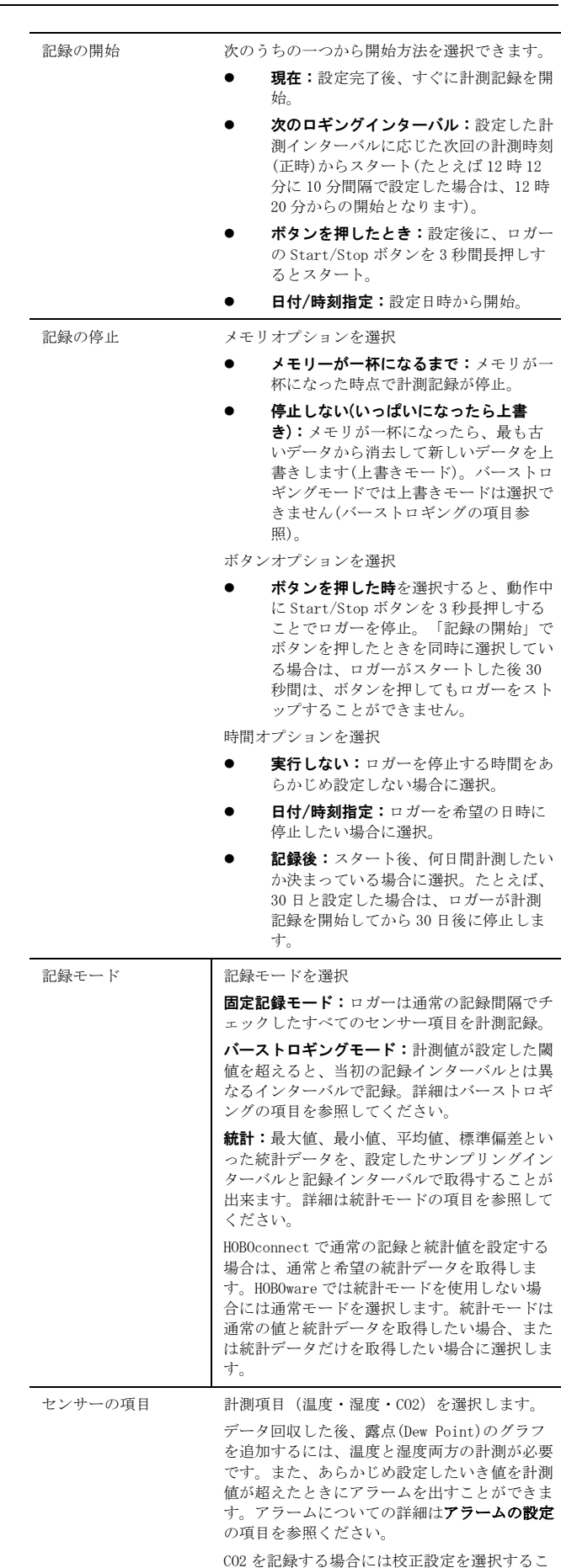

とができます。詳細はロガーの校正の項目を参

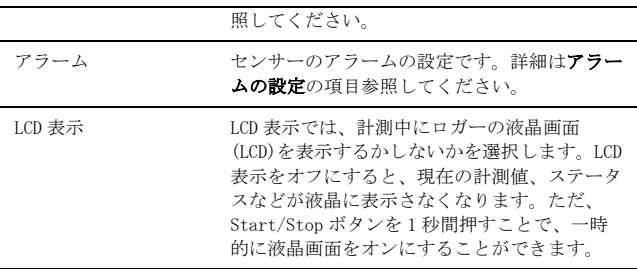

## ロガーの校正

ロガー内部の CO2 センサーは、設置地点で正確な読み値を取得するため、 高度補償と校正が必要です。自動・手動の校正が最初にロガーを設定する ときに選択できます。高度補償は、CO2 を見る地点の高度が 305 メートル 以上の時に必要となります。

CO2 計測におけるドリフトは輸送時や保管時に起こる可能性があります。 記録開始後、すぐに手動校正を行うことを推奨します。

重要:手動校正を行う場合には、後述の手順を参照してください。正し く手動校正を行わないと、センサーの読値が正しく反映されない可能性 があります。

次のCO2設定はHOBOconnectでもHOBOwareでも使用可能です。

#### ・手動校正

手動校正はロガーを校正する方法で一番な方法です。ロガーの校正ボタン を押すことで400ppmでの手動校正を行うときにこのオプションを使用しま す。乾燥している日に、外の新鮮な空気のもとで行うか、人のいない室内 で行います。

CO2センサーを手動で構成する場合には、ロガーの校正ボタンを5秒間長押 しします。"Calibrate"という表示と"CO2"という表示がLCD画面に5分間点 点滅します。このときに300回ほどCO2計測を行い、平均値を算出し、 400ppmの補正を行います(詳細は後述のCO2センサーの手動校正を参照)。 手動校正は、ロガーが常に人で占有されているビルなどで使用されている 場合、8日よりも短い間隔で校正したい場合(通常の自動校正スケジュー ルは8日間隔)、ロガーが記録を開始後、すぐに校正を行いたい場合など に推奨されます。

備考:一度、手動校正が行われると、24時間の自動校正はキャンセルされ、 手動の校正が行われた時から8日ごとに自動校正を行います。

### ・自動校正

自動校正は、ロガーの校正を計測開始後24時間以内に自動で行いたい場合、 そしてその後、自動的に8日ごとに校正を行いたい場合に使用します。 ロガーは24時間のうち、または8日間のうちの一番低いCO2値近辺の3つの CO2の平均値を元に校正します。

重要:正確な自動校正は 8 日間のうちに少なくとも1度は人のいない 部屋になる場所で、行う必要があります(例えば、週末や夜間に人が いない部屋は CO2 のレベルが 400 から 450ppm の濃度となります)。

ロガーを設置している場所のCO2レベルが8日間の間に400ppmまでさがらな いような環境では、不正確なCO2値を跳ね返してしまいますので、代わり に手動校正を行ってください。自動校正を使用するが、記録開始後の24時 間つねに人が部屋にいる場合は、手動校正を行うことも可能です。記録開 始後に手動校正を行い、その後は自動で校正を行います。

備考:ロガーが開始した後は、手動の校正を最初に行わない限り、24時間 後に自動校正が行われ、その後8日ごとに自動校正が行われます。

#### ・高度補償

地上305m以上の地点では正確なCO2読み値を反映させるために高度補償を 行う必要があります。高度の情報を、設定する際に入力する必要がありま す。

通常の使用範囲では、CO2の測定値は、1mbarの気圧差でおおよそ0.135% ほど読み値が変わってきます (センサーは1013mbarで校正されていま す。)CO2値の正確な測定をするために、高度補償を使用してください。

### HOBOconnect での校正・高度補償の設定

- 1. HOBOconnect の下のアイコンから「デバイス」をタップし、接続す るロガーをタップします。
- 2. ② をタップします。
- 3. 下部「センサーおよびアラームセットアップ」から「CO2」をタッ プします。
- 4. 較正より「手動」または「自動」を選択します(両方同時選択可)。
- 5. 高度補償を行うには「標高補正」をオンにし、標高を入力します。
- 6. 「保存」をタップします。
- 7. 個をタップしてロガーに設定情報をロードします。

#### HOBOware での校正・高度補償の設定

- 1 ロガートパソコンを USB 接続します
- 2. 「デバイス」から「開始」を選択します。
- 3. 「CO2 の設定」をクリックします。

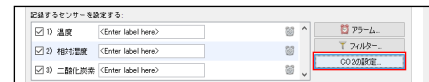

4. 「自動校正を使用(8 日ごと)」または「手動校正を使用します(校正 ボタンを 5 秒間押します)」を選択します(両方同時選択可)

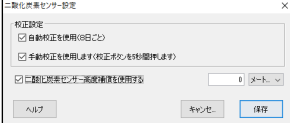

- 5. 「二酸化炭素センサー高度補償を使用する」を選択し、ロガーが設 置されているところの海抜値を入力します。
- 6. 「保存」をクリックします。
- 7. ロガーの設定画面で「開始」をクリックしてロガーをスタートしま す。

備考:自動校正・手動校正の両方が選択された場合、ロガーが開始してか ら24時間以内に手動校正が行われなければ、ロガーは自動的に24時間以内 に校正を行います。加えて、8日間の校正サイクルは手動校正が行われた 際にはリセットされます。

#### 手動校正の手順

Γ 重要:この校正手順に従わない場合には、センサーの読み値は不正確 となり、再度ロガーを手動で校正する必要があります。

- 1. 乾燥している日でCO2レベルが400ppmの屋外にロガーを持っていき ます。もしくは、換気システムや人けのない部屋で行うこともでき ます。
- 2. "Calibrate"ボタンをビープ音が鳴るまで5秒間長押しします。ロガ ーはその時点から5分間校正を開始します。校正中は、CO2と校正の マークがLCD画面に表示されます。手動校正の日付時刻の記録がイ ベントとして記録されます。
- 3. 一度校正作業を完了したら、計測位置にロガーを戻します。より良 い精度を保つため、この作業を8日に1回程度行ってください。

重要:校正作業をする際には、しばらく校正をする場所にロガーを置いて から校正を行ってください(5分から10分程度)。校正作業をする場所に ロガーを移動してからすぐに校正作業を行うと急激な環境変化をロガーが 検出するため、正しくない校正値を取る場合があります。しばらくしてロ ガーの数値が安定してから校正作業を行ってください。

## アラームの設定

センサーの値があらかじめ設定した値を超えたときにアラーム音やアラー ム表示を出すことができます。アラームを設定するには、

1. HOBOconnect の場合:ロガーを接続して 2をタップします。 HOBOware の場合:「デバイス」→「開始」を選択します。アラーム をクリックします。

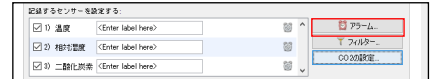

- 2. アラームを設定したいセンサーを選択します。
- 3. センサーの値が任意に設定した値よりも上昇した場合にアラームを 発動する場合は、「高アラーム」の列をタップし、テキストボック スに値を入力するか、スライダーアイコンをドラッグします。
- 4. センサーの値が任意に設定した値よりも下回った場合にアラームを 発動する場合は、「低アラーム」の列をタップし、テキストボック スに値を入力するか、スライダーアイコンをドラッグします。
- 5. アラームが発動するまでの継続時間をセットし、アラームが発動す る条件を選択します。

「積算」を選択した場合:設定閾値を外れた時間が前手順で設定し た時間を累積で超えた場合にアラームが発動します。

「連続」を選択した場合:設定閾値を外れた時間が前手順で設定し た時間を連続で超えた場合にアラームが発動します。

例えば、温度の高アラームを 25°に、継続時間を 30 秒に設定した 場合、「累積」を選択すると、ロガーを設定完了し作動させてから、 25°を累積で 30 秒以上超えるとアラームが発動します。「連続」 を選択した場合には、25°を連続して 30 秒間超えるとアラームが 発動します。

- 6. 必要に応じて、手順 2 から 5 を他のセンサーにも設定します。
- 7. アラーム発動時に、30 秒おきにアラーム音を出す場合は可聴アラー ムを有効にします(HOBOconnect の場合には設定画面で可聴アラーム をオンにします。HOBOware では、アラームの設定の画面で「アラー ム音を使用してください」にチェックをいれます)。アラーム音は、 ロガー上部のボタンを押すか、ソフトウェアで操作するか、発動か ら 7 日間経過することで消すことができます。
- 8. ロガーの液晶画面に表示されたアラームアイコンについて設定を行 います(()は HOBOconnect の場合)。
	- 「ホストがロガーを再起動しました(ロガー再設定済み)」:ロ ガーが再設定されるまでアラームアイコンを表示。
	- 「制限内でのセンサーの読み出し(センサー限界値)」:計測値 が設定した上限値・下限値の範囲内に収まるまでアラームア イコンを表示。
	- 「ボタンが押されたらクリア(アラームボタンが押されまし た)」:ロガーの Alarm/Stats ボタンを押すまでアラームア イコンを表示。
- 9. **同をタップしてロガーをスタートします(HOBOware の場合にはア** ラームの設定の画面で「OK」を押し、ロガーの設定画面で「開始」 をクリックします)。

#### 備考:

- アラームは LCD 画面に表示されます。Clear/Next ボタンを押すこ とで、最も離れた値を表示することができます。
- アラームの値チェックは 15 秒ごとに行われます。CO2 値は USB ケ ーブルにて給電されている場合には 15 秒ごとで、バッテリーで駆 動している場合には 5 分ごととなります。
- USB ケーブルにて給電されている場合、CO2 アラームは最初の 15 秒 間の間にはアラームは発動しません。CO2 センサーは 15 秒の励起 時間が必要となるためです。
- high と low のアラーム設定値について、実際の値はロガーの性 能・精度によって、最も近い値に設定されています。たとえば、 23.990℃という値に近いのは 24℃であり、32.043℃では 32℃です。 センサーの示す値がアラーム付近で、ロガーが 0.02℃の分解能の 範囲内で動いている場合は、アラームは発動したり解除したりする ことがあります。

アラームを表示するきっかけとなる値は、設定で入力した値と少し 異なる場合があります。high アラームを 25.999℃に設定した場合、 アラームはセンサーの読み値が 25.994℃になったら表示してしま います(これは 0.02℃の分解能の範囲内です)。

- ロガーのデータを読み出す時、highとlowアラームのレベルはグラ フで、"Chan <#> Alarm Tripped"(アラームの値域になった場 合)や"Chan <#> Alarm Cleared"(設定した値域に戻った場合) と表示されます。"Chan <#> Alarm Cleared"となる時点での数値 はアラームが解除になる前のセンサーの値となっています。
- アラーム音はクリアした後でも、センサー値が設定範囲を超えると 再度発動します。また、アラーム音をクリアしても、設定範囲外に ある場合、アラームアイコンは表示され続けます。アラーム音は、 クリアしない限り、値が設定範囲内に戻っても発動し続けます。
- センサー値が設定範囲外になるとセンサー音とセンサー表示が同時 に発動しますが、それぞれ違った方法でクリアします。センサー音 は、前述手順9に記載されている方法でクリアします。センサー表 示は、Configure画面のMAINTAIN VISUAL ALARMS UNTILの項目であ らかじめ設定します(前述手順10参照)。
- 計測記録をボタンで停止するモードでロガーをボタンで停止した場 合、前述のAlarm Clearedイベントが記録されずに発動しているア ラームがクリアされます。Allow Button Restartを選択している場 合は、ロガー再始動時にあらためてアラーム状態をチェックします。

## バーストロギングの設定

バーストロギングはセンサーの値が設定した閾値から外れた場合に、より 頻繁に記録をするように設定できる記録モードです。

5 分間隔のインターバルで記録し、温度が 25℃以上、10℃以下になった場 合に、バーストロギングを 10 秒間隔に設定する等の設定をすることが出 来ます。

上の例であれば、温度が 11℃から 25℃の間にある限りは、ロガーは 5 分 毎に記録を取ります。温度が 26℃になった場合に、ロガーは 10 秒ごとに 記録を取り始め、温度が高レベル (ここでは 25℃)を下回るまで 10 秒ピ ッチで記録を取り続けます。11℃から 25℃の範囲内に数値が戻ると、また 5 分毎のノーマルモードの記録間隔になります。同様に、温度が 10℃以下 になった場合、ロガーは同じくバーストロギングモードに入り、10 秒間隔 で記録を取り始めます。温度が 10℃まで戻れば、ロガーはノーマルモード の 5 分毎の記録間隔に戻ります。

バーストロギングの設定手順

- 1. HOBOconnect の場合:ロガーを接続して 2をタップします。 HOBOware の場合:「デバイス」→「開始」を選択します。
- 2. 記録モードからバーストロギングを選択します。
- 3. 計測項目から、バーストロギング設定を行いたいセンサー項目を選 択します。
- 4. センサーの値が設定した特定の値より上昇した際にバーストロギン グ機能を設定したい場合は、「高(レベル)」にチェックを入れ、値 を直接入力するか、スライダーをドラッグして設定します。
- 5. センサーの値が設定した特定の値を下回った際にバーストロギング 機能を設定したい場合は、「低(レベル)」にチェックを入れ、値を 直接入力するか青のスライダーをドラッグして設定します。
- 6. 必要に応じて手順 3 から 5 を他のセンサーにも設定します。
- 7. バーストロギングインターバルを設定します。このインターバルは 通常の記録インターバルよりも短く設定する必要があります。バー ストロギングインターバルが短くなるほど、バッテリー寿命やメモ リの連続計測可能時間に影響を与えることを考慮に入れてください。 設定内容を確認し、HOBOconnect の場合は「保存」、HOBOware の場 合は「OK」を選択します。
- 8. HOBOconnect の場合: 圖 をタップします。 HOBOware の場合:ロガーの起動画面の「開始」をクリックします。

#### 備考:

- 「センサーアラーム」、「統計モード」、「ロガーを停止せずに上 書きをする」の各機能はバーストモードの際には使用できません。
- ロガーが計測を開始すると、LCD 画面は 15 秒ごとに更新されます。 LCD 画面が更新される時にのみ、high と low のバーストロギングが チェック出来ます。従って、記録間隔を 15 秒よりも短く設定し、 センサーの値が設定値域よりも下回った場合でも、バーストロギン グは LCD の次の 15 秒の更新サイクルまでは行われません。
- high/low の閾値をセンサー1 つ以上で設定している場合、バースト ロギングは high/low の設定閾値が範囲外になった時に始まります。 しかし、全てのセンサーの値が設定閾値内に戻らないとバーストロ ギングは終わりません。
- バーストロギングの実際の値は、ロガーの性能上、近似値で設定さ れています。ロガーが記録した 34.990℃に一番近い値は 34℃で、 12.043℃に一番近い値は 12℃です。
- バーストロギングモードの値付近で、ロガーが 0.02℃の分解能の 範囲内で値を取得している場合は、バーストロギングになったり通 常モードに戻ったりを頻繁にする事があります。バーストロギング になるきっかけの値は、設定で入力した値と少し異なる場合があり ます。high レベルの温度アラームを 25.999℃に設定した場合、バ ーストロギングはセンサーの読み値が 25.994℃になると始動しま す(これは分解能が 0.02℃であることが影響しています)。
- high や low を超えていた値が設定閾値内に戻ると、記録インター バルはバーストロギングモード終了時から再度計算されます。たと えば、10 分間隔で計測記録を行っていて 9 時 5 分に計測記録がさ れていた場合、通常は次回の計測記録が 9 時 15 分になります。し かし、9 時 6 分に指定した閾値を越えてバーストロギングモードに 入り 9 時 12 分に閾値内に戻って終了した場合、9 時 12 分から通常 モードになるので、次回の計測記録は 9 時 22 分になります。バー ストロギングモードが起こらなかった場合には次のデータポイント は 9 時 15 分になります。
- ロガーがバーストロギングモードになったか、解除され通常モード になったか等のイベントデータは、その時の時刻と共にグラフに表 示されます(グラフ表示の選択のところで、イベントについて選択 した場合)

## 統計モード(Statistics)

統計モードは記録している時の最大値、最小値、平均値、標準偏差を計算 するモードです。1 つのセンサーにつき 4 つの追加的なグラフを表示する ことが出来ます。

- 採取サンプル値の最大値、最高値
- 採取サンプル値の最小値、最低値
- 採取サンプル値全てにおける平均値
- 採取サンプル値全ての平均値に基づく標準偏差

例えば、温度と CO2 センサーの両方を計測し、記録間隔は 5 分、サンプリ ングインターバルは 30 秒とします(最大、最小、平均、標準偏差を設定し ます)。

記録を開始すると、ロガーは温度と CO2 センサーの値を 5 分ごとに計測し、 記録していきます。それに加え、ロガーは温度と CO2 のサンプルを 30 秒 ごとに取り、一時的なデータメモリに記録します。

ロガーは 5 分間(30 秒ごと)に取得したデータから最大値、最小値、平均値、 標準偏差を算出し、その数値を記録します。ロガーのデータを読み出した 時、この例では10個のデータグラフができます(元データより派生した データや表などは含みません)

2つのセンサーのグラフ (毎5分間隔で記録する温度と CO2 のデータ)と 8つの最大値、最小値、平均値、標準偏差のグラフが作成されます(4つ は温度用、4 つは CO2 用です。これらは 30 秒のサンプリングに基づき作成 され、5 分ごとにロガーに記録されます)。

統計モード(statistics)の設定手順

- 1. HOBOconnect の場合:ロガーを接続して 2 をタップします。 HOBOware の場合:「デバイス」から「開始」をクリックします。
- 2. HOBOconnect の場合:「記録モード」をタップします。 HOBOware の場合:ロギングモードで"statistics(統計)"を選択 します。
- 3. 記録している際に計算したい最大(値)、最小(値)、平均(値)、 標準偏差といった統計項目をタップしてチェックを入れていき ます。平均値は標準偏差を選択した際には自動的に選択されま す。統計項目は全てのセンサーに適用され、計算されます。記 録する統計情報を増やすと、ロガーの計測可能時間が短くなり、 メモリ容量も必要になります。
- 4. 「統計サンプリング間隔」で、統計値を算出するためのサンプ リングインターバルを設定します。サンプリングインターバル は必ずロギングインターバルより短い間隔で設定します。ロギ ングインターバルを 1 分、サンプリングインターバルを 5 秒で 設定した場合、ロギングインターバル 1 分の間に抽出した 12 サンプルを元に統計値を算出して 1 分ごとに記録します。サン

プリングインターバルが短いほど、バッテリー寿命は短くなり ます。HOBOconnect では「保存」をタップします。

5. HOBOconnect の場合:ロガーの準備ができたら 圖 をタップし、 ロガーをスタートします。

HOBOware の場合:"OK"をクリックし、ロガーの起動の画面で 「開始」をクリックします。

記録中に、ロガーの上部にある"Clear/Next" ボタンを押すと、 押すたびに現在の最大値、最小値、平均値、標準偏差のデータ がサイクルして LCD 画面に表示されます。HOBOconnect 上では、 ロガーが停止している場合でも現在の数値を表示します。統計 値は、データを読み出すことでグラフ化されて確認できます。

### パスワードの設定

設定したモバイル端末以外でロガーへ接続しようとするとパスワードを求 めるように設定することができます。他者にロガーを止められたり、設定 変更をされたりすることを防ぐため、パスワードを設定することをお勧め します。

- パスワードを設定は以下の手順で行います:
	- 1. 「デバイス」アイコンをタップし、アプリのリスト上にあるロ ガーをタップしてロガーと接続します。
	- 2. おら 面をタップします。

3. パスワードを入力し、「設定」をタップします。

パスワード設定に使用したモバイル端末からはパスワードの入力が必要な くロガーにアクセスすることが可能です(他の端末からアクセスする場合 はパスワードの入力が必要となります)。例えば、お手持ちのタブレット でパスワードを設定し、別のスマートフォンからロガーへアクセスしよう とすると、パスワードの入力を求められます。同様に、他者が他の端末で ロガーにアクセスしようとすると、パスワードの入力を求められます。パ スワードをリセットするには、ロガーのボタンを 10 秒間長押しするか、 モバイル端末でロガーに接続して、 <mark>:</mark> から C をタップして「リセット」 をタップします。

### ロガーのデータ回収

HOBOconnect でのデータ回収は以下の手順で行います。

- 1. 「デバイス」アイコンをタップし、アプリのリスト上にあるロガ ーをタップしてロガーと接続します。
- 2. 「「をタップします。
- 3. 「HOBO ファイル」アイコンをタップして、閲覧するグラフを選択 します。 わら イ をタップしてファイルをエクスポートします。

データは、MX Gateway またはアプリから、ウェブサーバーの HOBOlink に 自動的にアップロードすることができます。

HOBOware の場合のロガーのデータ回収は以下の手順で行います。

- 1. ロガーとコンピューターを USB ケーブルで接続します。
- 2. 「デバイス」から「読み出し」を選択します。
- 3. データファイルを保存します。HOBOware でのグラフの表示方法や エクスポートの詳細は HOBOware のヘルプを参照してください。

備考:あるプログラムでロガーから読み出しをしたデータファイルは他の プログラムでは使用できません。HOBOware で HOBOconnect のファイルを開 くには、ファイルを共有し、ファイルを HOBO ファイルとする必要があり ます。その後メール添付などでファイルを開くことができます。HOBOware のファイルは HOBOconnect で見ることはできませんが、HOBOware ファイル をエクセルファイルにエクスポートすることでモバイル端末にて開くこと ができます。HOBOconnect のユーザーガイドや HOBOware のヘルプにてデー タの共有・エクスポートの詳細を参照してください。

### ロガー内部のイベントの記録

ロガーは、動作状況や、ロガーの状態を後で調べる場合などのために、次 の内部イベントを記録することが出来ます。HOBOconnect では、「HOBO フ ァイル」アイコンをタップしてデータファイルを選択します。そして、 から <mark>N</mark> をタップし、表示したいイベントを選択して OK をタップします。

HOBOware では、プロットセットアップウィンドウにてデータファイルを開 く際に表示させたいイベントを選択することができます。次の項目が内部 イベントの項目です。

### 内部イベント名称 定義

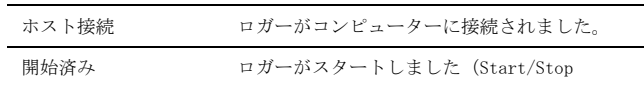

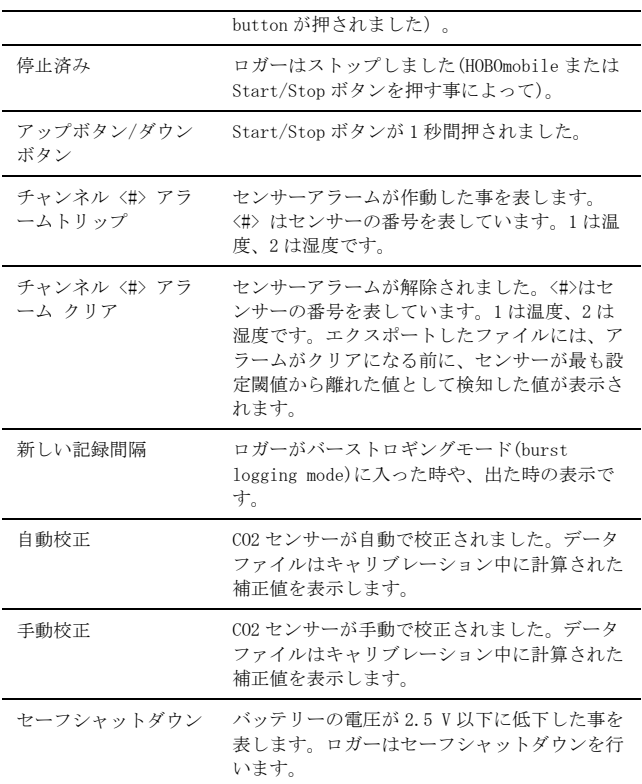

## ロガーの取付

付属の部材を使用する等、ロガーの取付にはいくつかの方法があります。

● コマンドストリップ(Command strip)をロガー背面につけ、壁や平 らな表面への設置が出来ます。

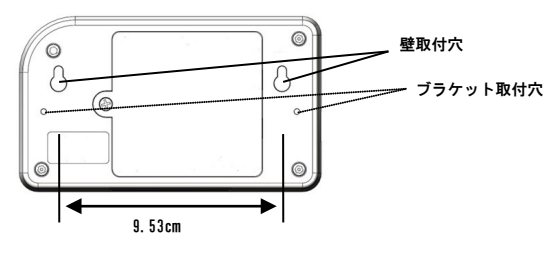

## ロガーの保護

本ロガーは屋内での使用を前提に設計されています。湿っているところで は腐食によるダメージが起きる可能性がありますので、結露などから保護 してください。LCD 画面に"FAIL CLK"が表示された場合は、結露などによ り内部の時計が狂っている可能性があります。この場合、バッテリーをす ぐに取り除き、基板を乾かしてください。

備考:静電気はロガーを停止させる可能性があります。8KV まで耐電圧テ ストをしていますが、静電気放電によるロガーの損傷を防ぐため、ロガー に触れる前に、ドアノブなどに触れてあらかじめ静電気を放電するように してください。

## バッテリーについて

本ロガーは 1.5V の単 3 アルカリ電池を 4 本使用します。おおよそのバッ テリーの寿命は、ロガーを設置する場所の気温や記録間隔(インターバル) や、ロガーが burst モードで記録するか、statistic モードで記録するか などによっても変わってきます。新しいバッテリーは一般的に 1 分以上の 記録間隔で使用した場合には約半年ほど使用できます。極端に寒い、また は暑い気温の地点での使用や、記録間隔が 1 分よりも早い場合、またサン プリング間隔が 15 秒より早い場合などには、バッテリー寿命に影響を与 えます。

記録間隔の早い計測をする場合、バッテリーの残量が低く継続して記録す るのが難しい場合等、USB ケーブルで給電することができます。コンピュ ーターにロガーを接続し、HOBOware の読み出しボタンを押し、データを保 存してください。ロガーを再度計測開始する前にバッテリーを交換してく ださい。

バッテリーの交換手順:

1. ロガー背面にあるバッテリードアをプラスドライバーを用い開けます。

・ロガーの両端にあるブラケット用のホールを使用し、タイラップを 使ってポールやパイプに固定することもできます。

・ネジを使用して壁面や表面が平らな場所に設置することもできます。 サ法はロガーの取付の項目で記載してあります。

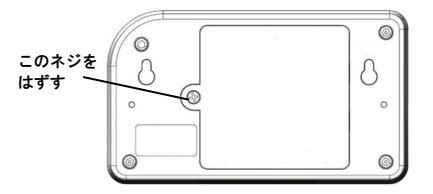

- 2. バッテリー取り出します(取り出しづらい場合は小さめのマイナスドラ イバーなどを使用してゆっくりと外してください)。
- 3. 極性を確認して正しい向きに新しいバッテリーを差し込みます。
- 4. バッテリードアを元の位置に戻します。

備考:CO2 センサーの読み値は一時的に 0ppm と HOBOmobile でバッテ リーを変えたときに、ロガーが次の計測を再びするまで表示されるこ とがあります。

▲▲ 警告: 切り開かない、燃やさない、85°C以上に熱しない、リチウム バッテリーを再充電しない。ロガーは、極端な暑さやバッテリーケースが 傷ついていたり、壊れていたりする場合、バッテリーが破裂する恐れがあ ります。火の中にバッテリーを入れない、バッテリーの中身を水にさらさ ない。リチウム電池用のバッテリーは地方自治体の規定に従って廃棄して ください。

# 技適マーク (手)について

本製品は電波法に基づく特定無線設備の技術基準適合証明を受けており、 その証として、「技適マーク」が本製品本体の銘板シールに表示されてお ります。本製品内部の改造を行った場合、技術基準適合証明などが無効と なります。技術基準適合証明などが無効となった状態で使用すると、電波 法に抵触しますので、絶対に使用されないようにお願いいたします。

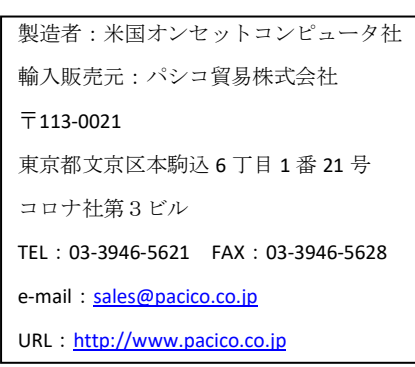

著作権法により、本マニュアルを弊社の許諾なしに転載・ 複写することを禁止いたします。